## **-**

استفاده از

## **Email**

راهنمای استفاده از سیستم Email بانک

۱-۱-مراحل نصب گواهی نامه ایمیل بانک در ویندوز

ابتدا cd حاوی گواهینامه را داخل درایو کامپیوتر خود قرار داده و سپس از منوی مربوطـه، گزینـه "نصب گواهينامه Email بانک" را انتخاب نمائيد. با اينكار يک شاخه که حاوي دو فايل گواهينامه شما هستند باز میشود. روی فایل newcert.p۱۲ کلیک راست کنیـد و گزینـه nstall PFX را انتخـاب کنید سپس سیستم از شما یک رمز خواهد پرسید. این رمز توسط بانک به آدرس Email شــما ارســال شده و لذا میبایست به صندوق پست خود مراجعه و رمز را بدست آورید. رمز داده شده را وارد کنیـد .و سیس گزینه های Next ,ا انتخاب کنید تا این گواهی نامه ثبت شود.

اكنبون بيه قسمت internet Option در control Panel بروييد و سبيس صنفحه Content را انتخاب كنيد.(شكل(١-١))

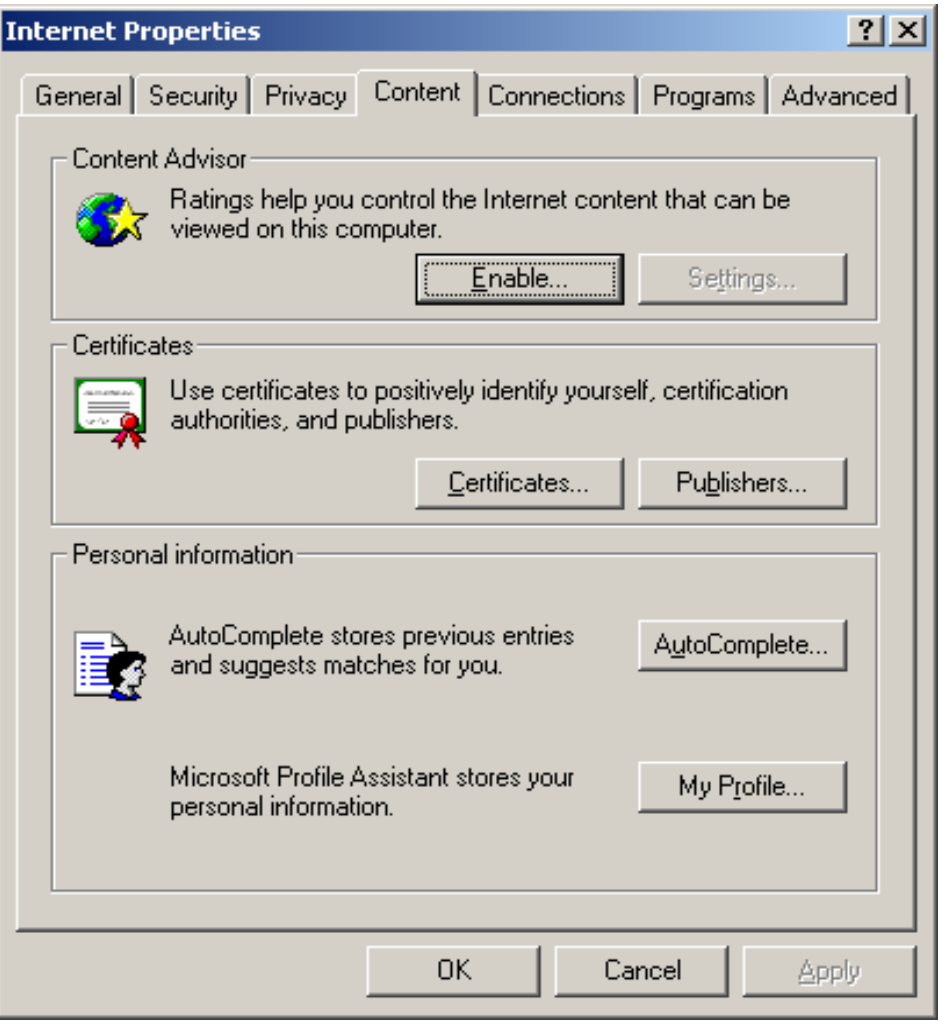

شكل (١-١)صفحه content از ينجره content Properties ا

اكنون در اين صفحه گزينه Certificates ,ا انتخاب كنيد.

سپس صفحه Trusted ROOT Certificates Authorities را انتخاب كنيد(شكل (۱-۲))

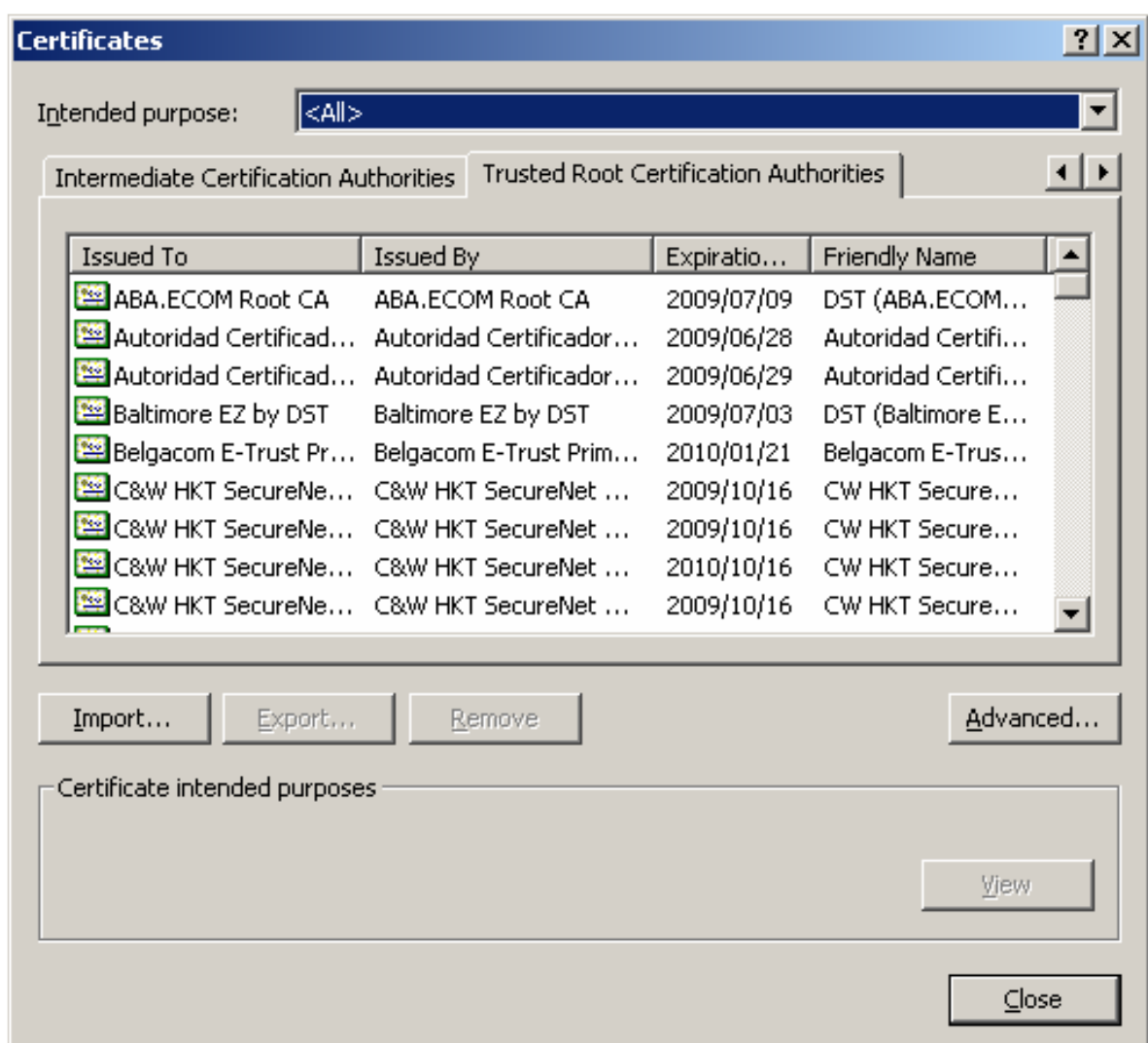

شكل(١-٢) صفحه Trusted ROOT Certificates Autorities از پنجره Certificates

گزینه Import را انتخاب کنید و از شاخه مربوط به CD ROM فایل cacert.pem را انتخاب کنید و next را بزنید.در انتها پیام the import was successful ظاهر می گردد که نشاندهنده صحت عملیات نصب می باشد.

راهنمای استفاده از سیستم Email بانک

اكنون برنامه out look را اجرا كنيد.

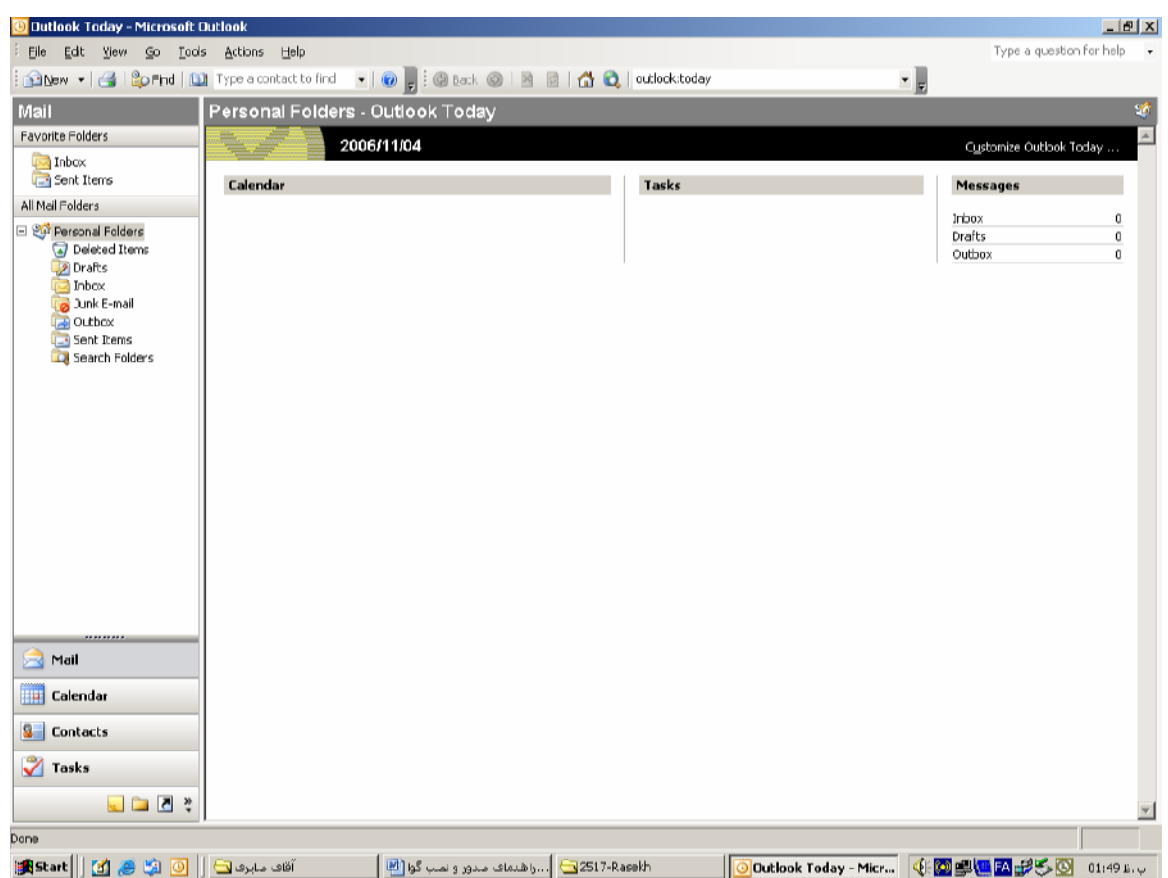

راهنمای استفاده از سیستم Email بانک

در منوی Tools گزینه Options را انتخاب کنید.

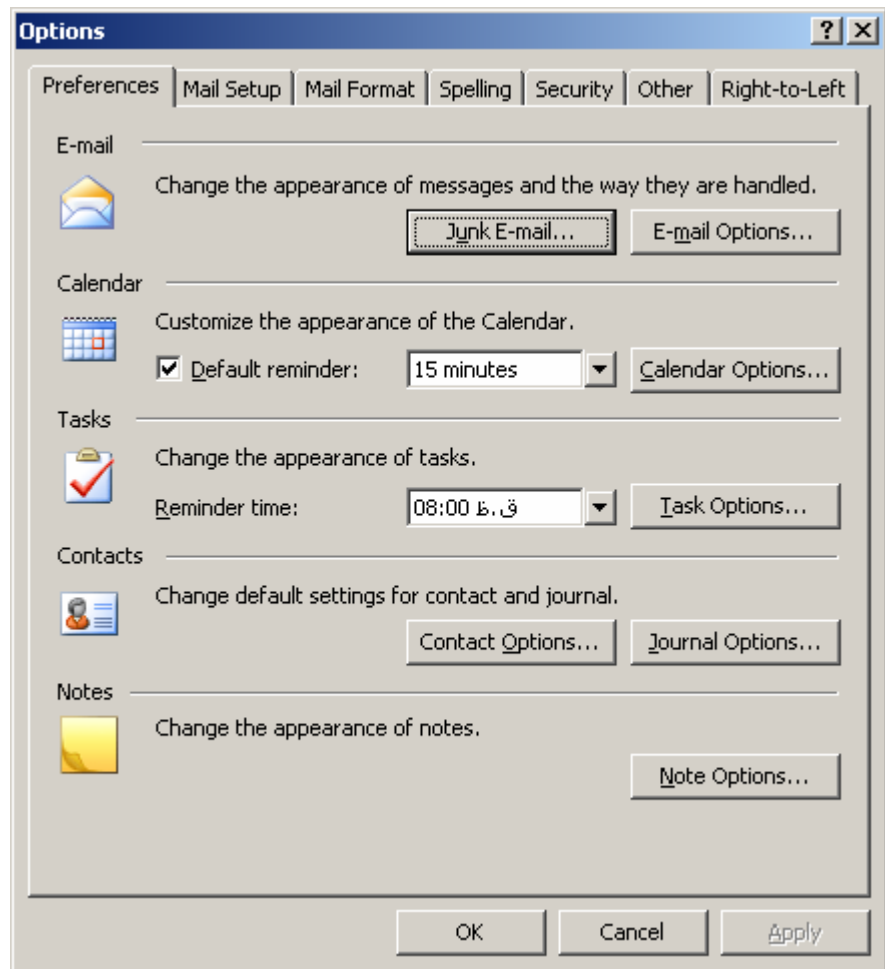

## اکنون از صفحه Security گزینه های **Add digital signature to… و ... send clear text signed**

را انتخاب کنید.(شکل (۱–۳))

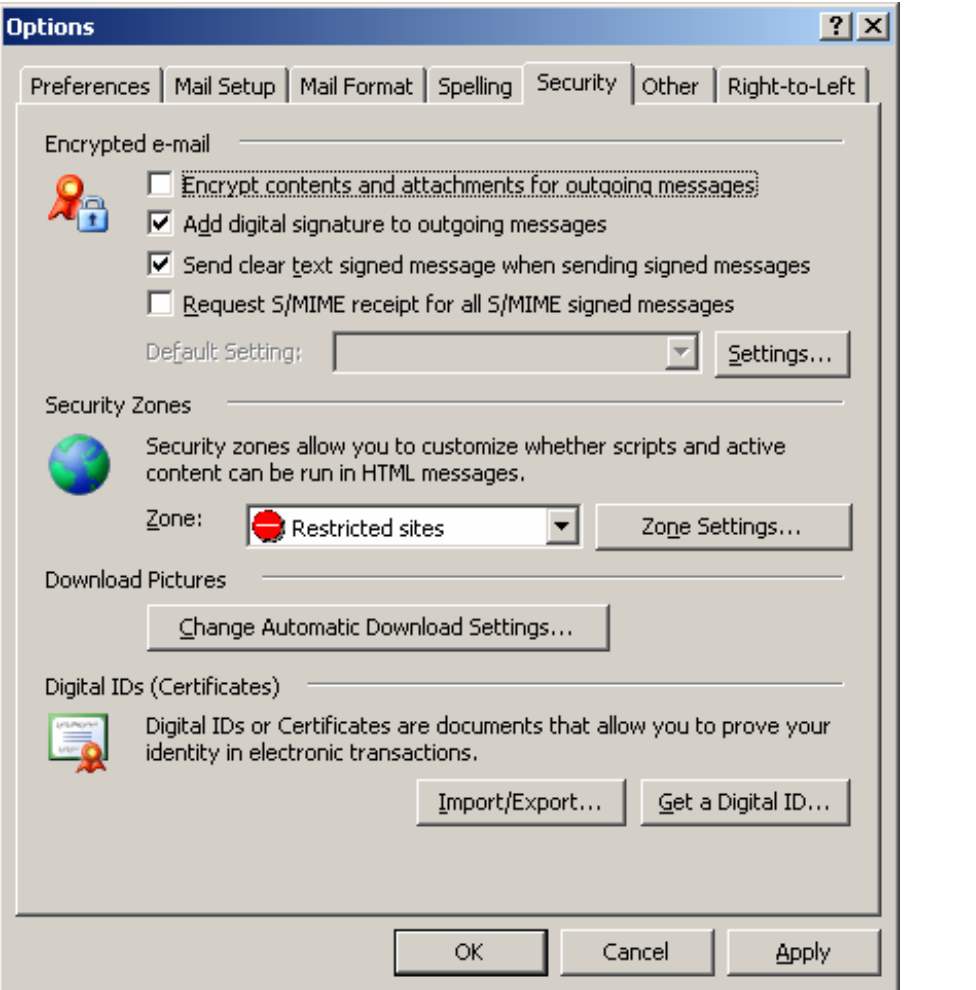

شکل(۱–۳)صفحه **security** از پنجره **option نرم افزار Outlook** 

راهنمای استفاده از سیستم Email بانک

و سپس گزینه setting را انتخاب کنید تا فرم زیر نمایش داده شود.(شکل (۱-۴))

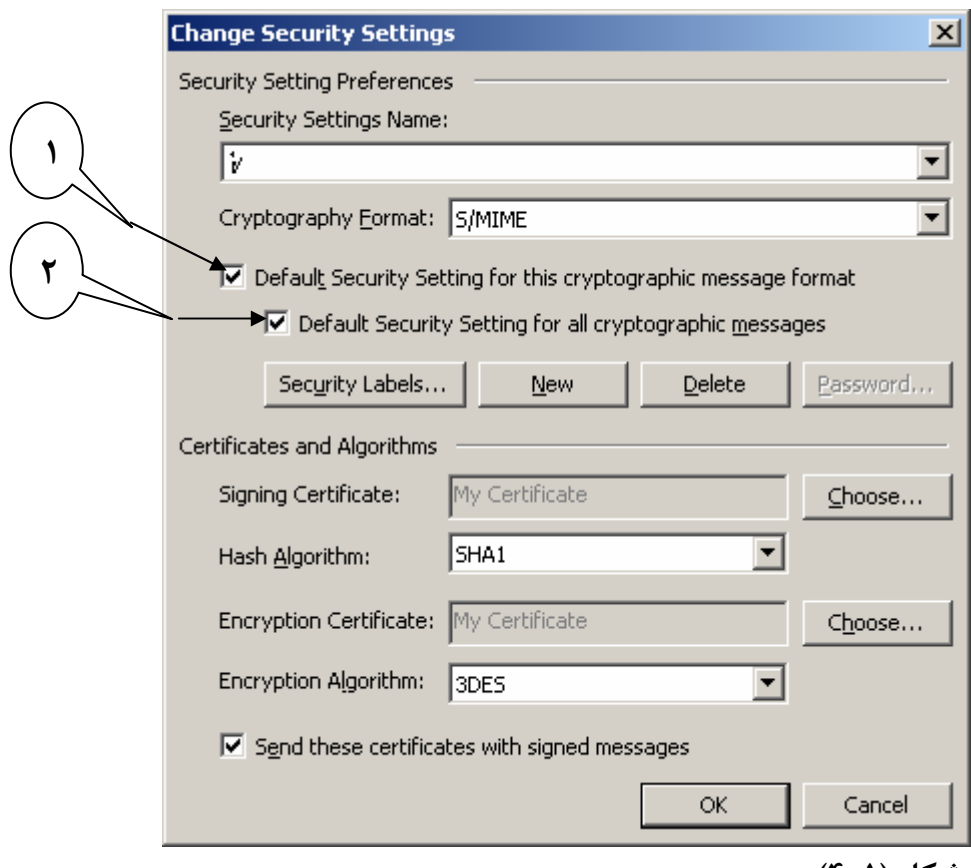

شكل (۱-۴)

گزینه های ۱ و ۲ از شکل (۱-۴) را انتخاب کنید سپس در قسمت security setting name یک اسم بدلخواه وارد کنید و کلید ( ........choose) را از شکل( ۱-٤) انتخاب کنید و از صفحه ای که باز می شود گواهی نامه صادر شده را که بنام ادرس ایمیل شما است، انتخـاب کـرده  $\,$ 0k را  $\,$ كليک کنيد.

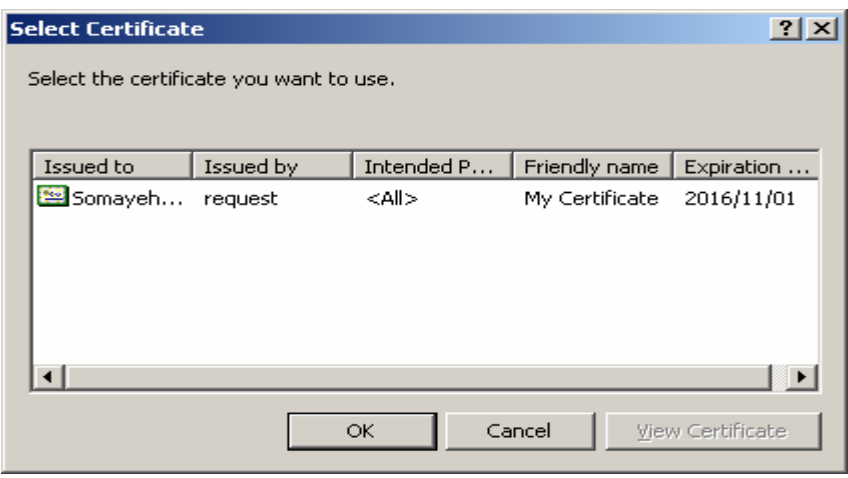

**Email -**

 **Email \$3 -3-1** لازم به یادآوریست که همانگونه که در فرم درخواست این سـرویس نیــز مــشاهده نمــوده ایــد ایــن سرویس فقط برای Emailهایی که بر اساس پروتکلهـای SMTP و POP۳ کـار میکننـد ارائـه شده و با Emailمای Web Based کا, نمیکند. رای کار با این سرویس میبایست وارد برنامه MS Outlook ( یا هر برنامه دیگری که توسط آن ļ -Email ارسـال مینمائیـد ) شـده. كلیـد New Message را فـشار دهیـد. آدرس گیرنـده ر Digitally Sign 4 .0 IB - subject request@bankpasargad.com را فشار دهید تا امضاء دیجیتالی به همراه نامه ارسال شود. با ارسال یک نامه خـالی بــه ایــن آدرس ميتوانيد ليست كامل دستورات را دريافت نمائيد. دقت فرمائيد كليه دستورات ميبايست بـا حـروف بزرگ تایپ شوند. نمونه هایی از ایمیل ارسالی برای مشتری به شماره ۱۹ به صورت ذیل می باشد:

 $CIF$   $19$  $BL 1.7 - A.111$  $ST$   $\wedge$   $\le$ / $\cdot$   $\wedge$ / $\cdot$   $\wedge$   $\sim$ / $\vee$   $\cdot$   $\vee$   $\sim$   $\sim$   $\wedge$   $\sim$   $\wedge$   $\sim$   $\wedge$   $\sim$   $\wedge$   $\sim$   $\wedge$   $\sim$   $\wedge$   $\sim$   $\wedge$   $\sim$   $\wedge$   $\sim$   $\wedge$   $\sim$   $\wedge$   $\sim$   $\wedge$   $\sim$   $\wedge$   $\sim$   $\wedge$   $\sim$   $\wedge$   $\sim$ BEGIN TR  $FROM$   $\gamma$   $\gamma$   $\gamma$   $\cdots$   $\gamma$   $\gamma$   $\cdots$   $\gamma$  $TO Y \cdot Y - \wedge \cdot \cdot \cdot Y \cdot Y \circ \circ \cdot \cdot$  $TO Y \cdot Y - Y \cdot \cdot - Y \cdot Y \circ \circ - Y \cdot \circ \circ \cdot$ END TR

خط اول شماره مشتری کاربر را به بانک معرفی مینمایـد. خـط دوم موجـودی حـساب سـپرده بـه شماره ۱-۱۹-۸۰۰-۲۰۲ را اعلام مینماید. خط سـوم صورتحـساب سـپرده ۲-۱۹-۲۰۰-۲۰۲ را از تاریخ اول فرورودین ماه سال ۱۳۸۴ تا بیستم اردیبهشت ماه ۱۳۸۵ ارائه میکند. خطوط ۴ تا ۸ یک انتقال وجه مرکب از حساب سپرده ۱-۱۹-۲۰۰-۲۰۲ به حسابهای فوق الذکر و مبـالغ مقابــل هــر  $\rm END \; TR$  کدام میباشد. برای انجام این انتقال وجه، وجود دستورات  $\rm BEGIN \; TR$  در ابتدا و انتهاى مجموعه الزاميست.